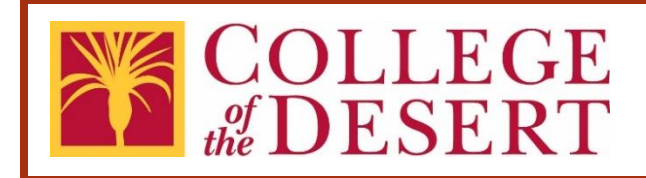

# **Contract Transmittal eForm User's Guide**

### **Abstract**

This guide describes the process for submitting a new or amended contract for approval.

# **Table of Contents**

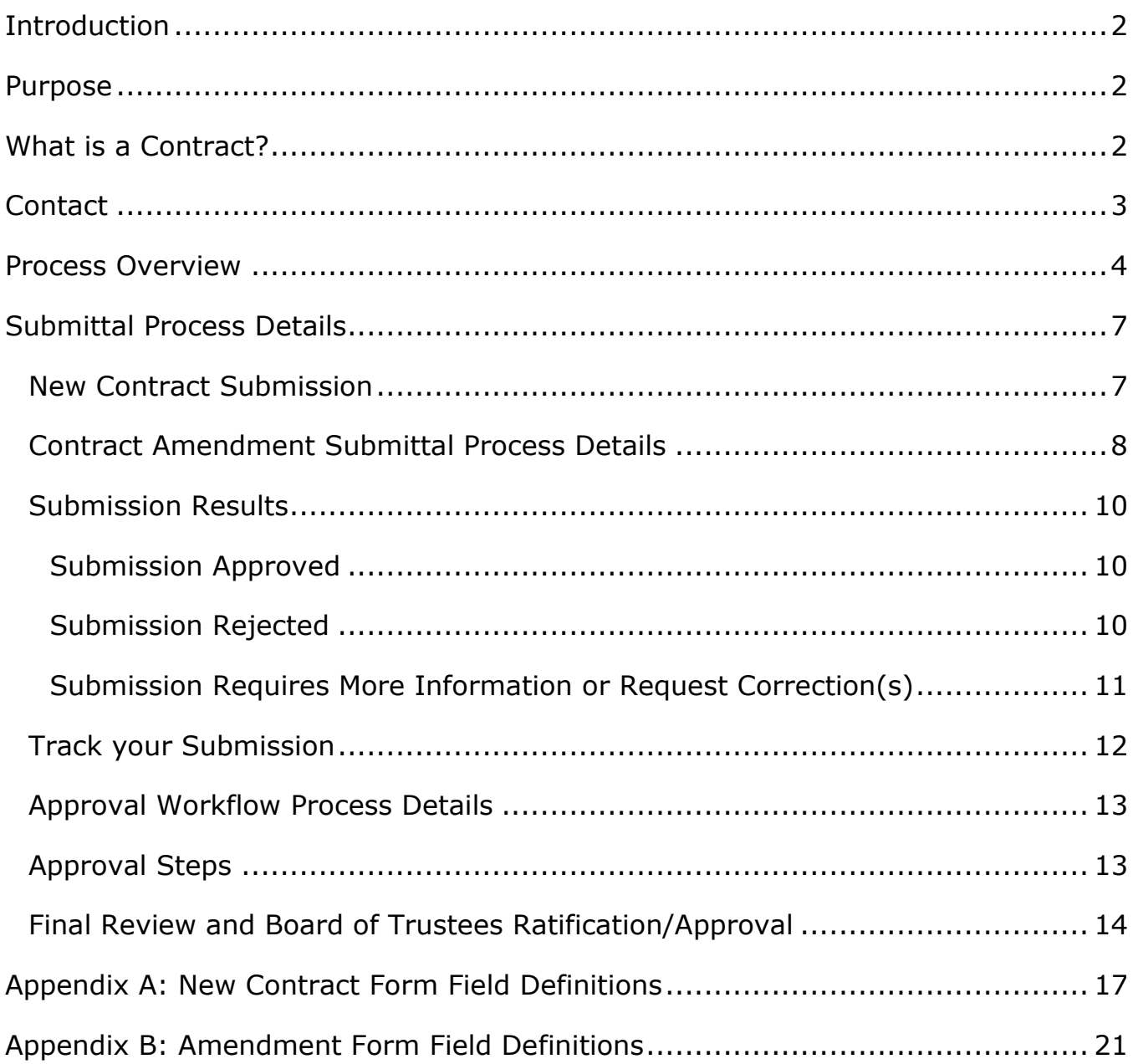

# <span id="page-2-0"></span>Introduction

When the Desert Community College District does business with any outside entity for goods and services, a purchase order (PO) or contract order (CO) between the District and the entity is required for work to begin and for the entity to be paid. Contracts must be approved and signed by authorized District representatives delegated by the Board of Trustees per Board Policy 6150.

## <span id="page-2-1"></span>Purpose

The process for purchasing goods and services can be challenging to navigate. The Contract Submittal eForm is designed to make this process more efficient.

Purchasing Process of Goods and Services:

- Department determine needs
- Department finalize quote or contract with vendor
- Department submit a requisition through Galaxy for purchase orders or the Contract Submittal eForm for contract orders
- The requisition is routed through the approval process
- The Purchasing Department issue a Purchasing Order (PO) or Contract Order (CO) on approved requisitions
- POs/COs are signed by the Authorized District Representative
- The Purchasing Department issues POs/COs to the vendor or the originating department
- The Board of Trustees ratify or approve the POs/COs
- Goods are received in the Warehouse and delivered to the department
- Invoices are submitted to Accounts Payable for payment

# <span id="page-2-2"></span>What is a Contract?

The term "contract" is used to encompass all types of contracts, agreements, memorandum of understanding, and similar documents, which commit the District to a course of action. A contract is a legally enforceable agreement voluntarily entered into between two or more parties with agreed upon obligations.

Contracts may include the following (but not limited to):

- Consultant Agreement (general consulting, legal, accounting, architect, auditing, counseling)
- Independent Contractor Agreement (construction, repair & maintenance)
- Other Service Agreements (bookstore, food service, storage, laundry)
- Quotes and Proposals for which the vendor requires a signed document
- Lease/Rental Agreements
- License & Maintenance Agreements
- Insurance Agreements
- Memorandum of Understanding (MOU) or Agreement (MOA)
- Grants
- Terms & Conditions
- Subscriptions

# <span id="page-3-0"></span>**Contact**

For assistance, please contact the Purchasing Services Specialist at extension 4815.

### <span id="page-4-0"></span>Process Overview

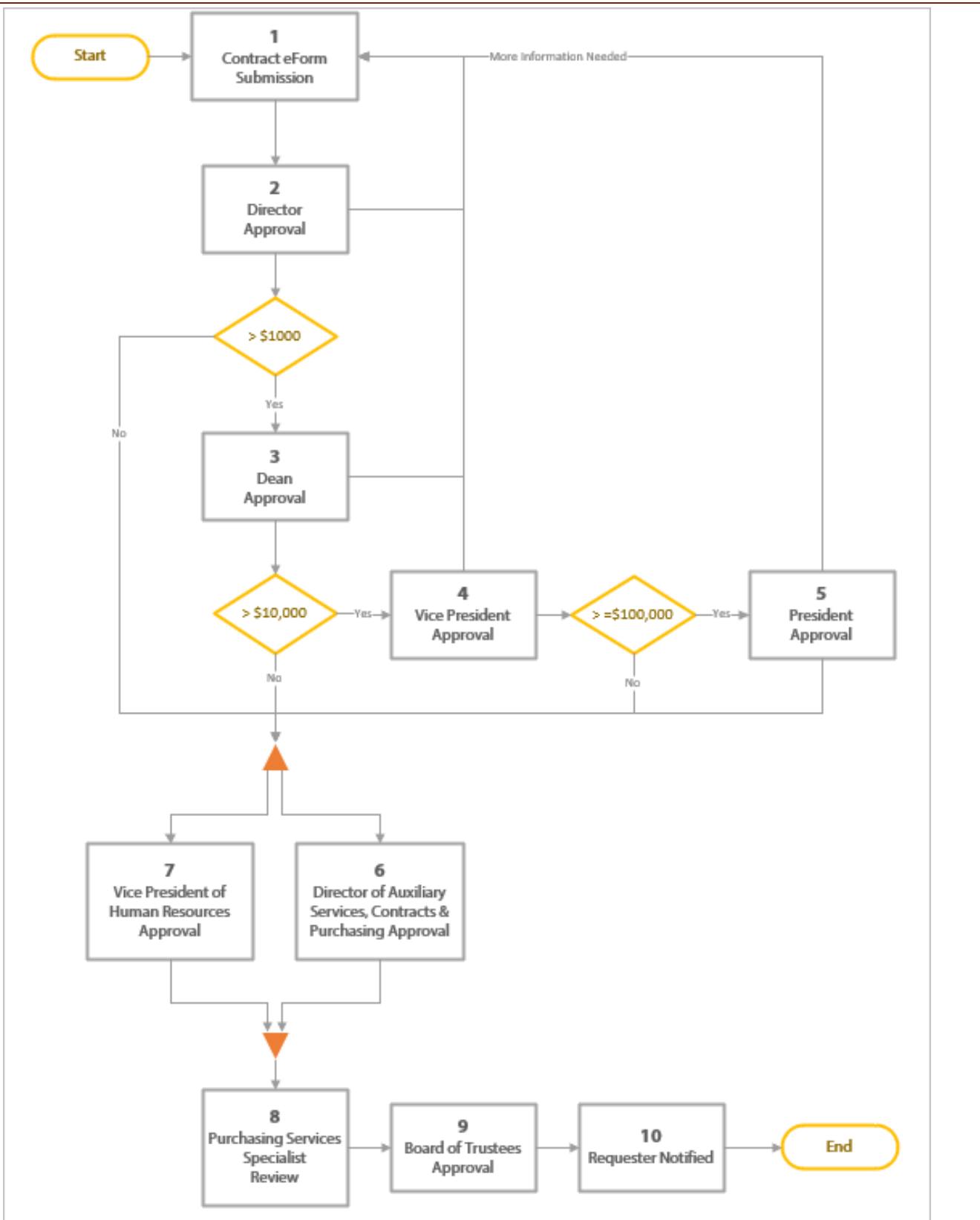

Each new or amended contract between the District and vendor(s) must follow the approval process described below.

### **1. Contract Submittal eForm Submission**

A [Contract Submittal eForm](https://dccdlfs4.dccd.cc.ca.us/Forms/CATS) is submitted for approval. The Laserfiche eForm is located on the [Purchasing webpage.](https://www.collegeofthedesert.edu/faculty-staff/fiscal-services/purchasing/default.php)

#### **2. Director Approval**

The Director of the originating department can approve, reject, or request more information or correction.

#### **3. Dean Approval**

If the total amount of the contract is greater than \$1,000, the respective Dean or Executive Director of the originating department must approve. The Dean can approve, reject, or request more information or correction.

#### **4. Vice President Approval**

If the total amount of the contract is greater than \$10,000, the respective Vice President of the originating department must approve. The Vice President can approve, reject, or request more information or correction.

#### **5. President Approval**

If the total amount of the contract is greater than \$100,000, the President must approve. The President can approve, reject, or request more information or correction.

### **6. Director of Auxiliary Services, Contracts & Purchasing Approval**

The Director of Auxiliary Services, Contracts & Purchasing reviews the contract to ensure compliance with standard District contract terms and conditions. The Director can approve or reject.

#### **7. Vice President of Human Resources Approval**

The Vice President of Human Resources reviews to ensure the contract does not violate collective bargaining agreements. The Vice President can approve or reject.

### **8. Purchasing Services Specialist Review**

The Purchasing Services Specialist reviews the approved contract. The

submission may be marked as complete or request more information. Completed submissions are consolidated for Board of Trustees ratification/approval.

### **9. Board of Trustees Approval**

The Board of Trustees takes action on submitted contracts each month. The Board of Trustees can approve, reject, or request more information.

#### **10. Submitter Notification**

The submitter will be notified of the status of the contract.

# <span id="page-7-0"></span>Submittal Process Details

### <span id="page-7-1"></span>New Contract Submission

### **Submission Steps:**

- 1. Open the [Contract Submittal](https://dccdlfs4.dccd.cc.ca.us/Forms/CATS)  [eForm](https://dccdlfs4.dccd.cc.ca.us/Forms/CATS) located on the [Purchasing](https://www.collegeofthedesert.edu/faculty-staff/fiscal-services/purchasing/default.php)  [webpage.](https://www.collegeofthedesert.edu/faculty-staff/fiscal-services/purchasing/default.php) All fields with the red asterisk  $(*)$  are required fields. (Note: Please use Google Chrome with Laserfiche eForms.)
- 2. Select "New Contract" in the Contract Status Field.
- 3. Fill out the remaining fields. Refer to [Appendix A](#page-17-0) for form field definitions.
- 4. Sign the eForm to identify you as the submitter.
- 5. Enter optional comments to the approvers and/or purchasing staff.
- 6. Select the Submit button to start the approval workflow.
- 7. Once submitted, a confirmation page will appear. You have the option to Download, Print or Email. Regardless, a confirmation email will be sent to your college

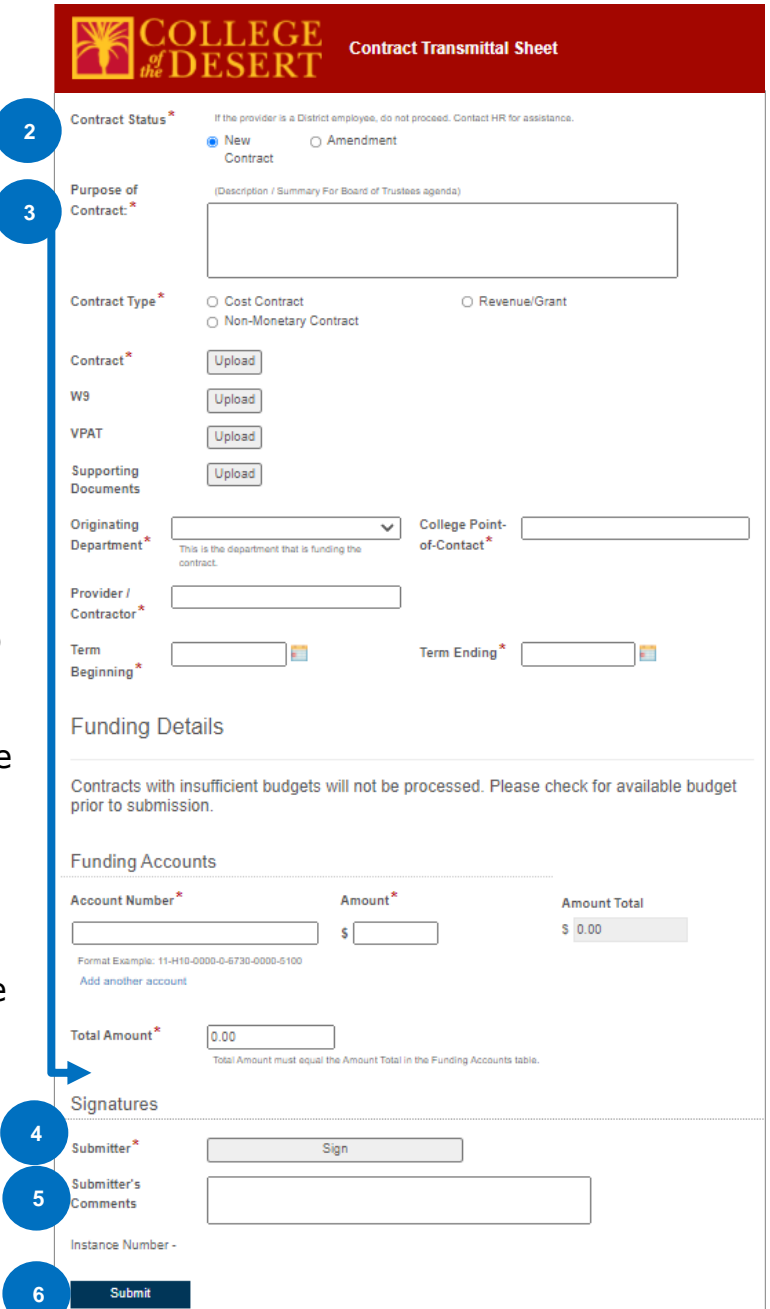

email account. A unique Instance ID number is automatically assigned to identify and track each submission.

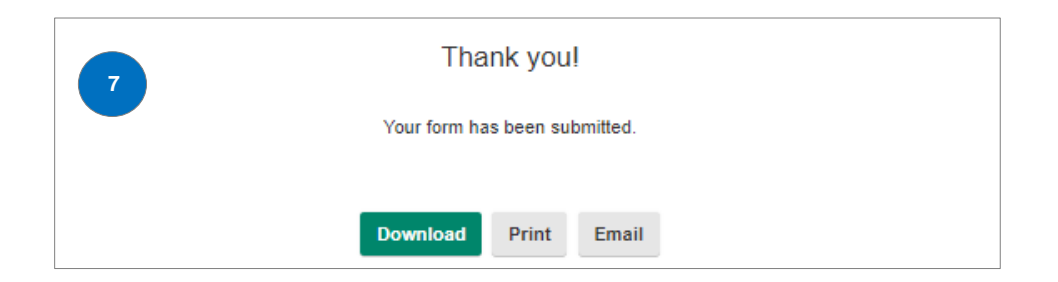

### <span id="page-8-0"></span>Contract Amendment Submittal Process Details

A contract amendment is an alteration to an approved contract – whether it is an addition, deletion, correction or modification to the original terms and conditions.

#### **Submission Steps:**

- 1. Open the Contract Submittal [eForm](https://dccdlfs4.dccd.cc.ca.us/Forms/CATS) located on the [Purchasing](http://www.collegeofthedesert.edu/fs/fs/Pages/Purchasing.aspx) webpage. All fields with the red asterisk (\*) are required fields. (Note: Please use Google Chrome with Laserfiche eForms.)
- 2. Select the "Amendment**"** in the Contract Status field.
- 3. Enter the Original Contract Instance ID number and press "Tab" on your

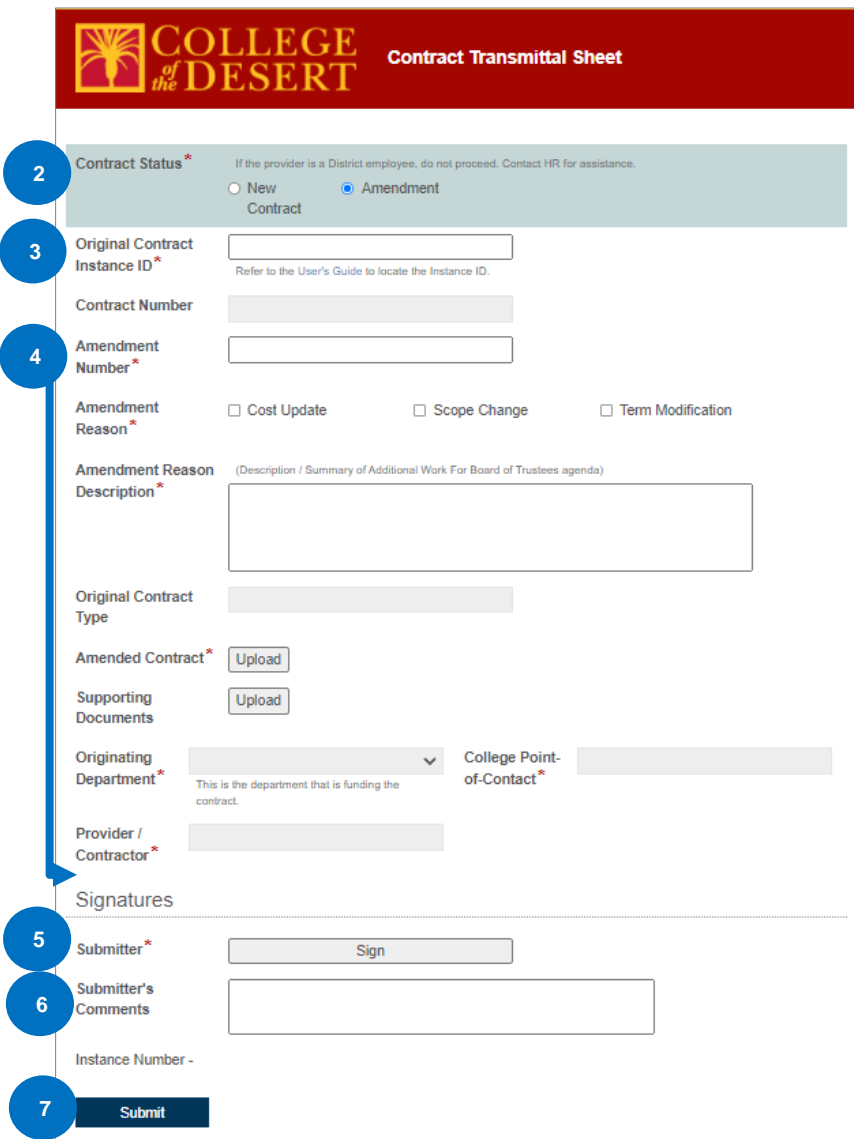

keyboard. The Instance ID retrieves data submitted in the original contract and prepopulates the grey form fields. Refer to [Appendix B](#page-20-0) to locate the Original Contract Instance ID number.

- 4. Fill out the remainder of the form. Refer to [Appendix B](#page-20-0) for form field definitions.
- 5. Sign the eForm to identify you as the submitter.
- 6. Enter optional comments to the approvers and/or purchasing staff.
- 7. Select the Submit button to begin the approval workflow.
- 8. Once submitted, a confirmation page will appear, where you have the option to Download, Print or Email. Regardless, a confirmation email will be sent to your Outlook account. A unique Instance  $ID#$  is automatically assigned to identify and track each submission.

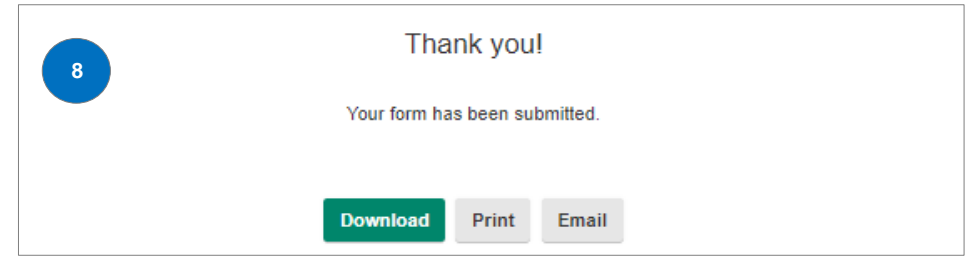

### <span id="page-10-0"></span>Submission Results

#### <span id="page-10-1"></span>**Submission Approved**

When a contract has been Board ratified/approved, the submitter will receive an email notification. A Galaxy contract number is assigned to each new contract. See [page 12 to track submission.](#page-11-1)

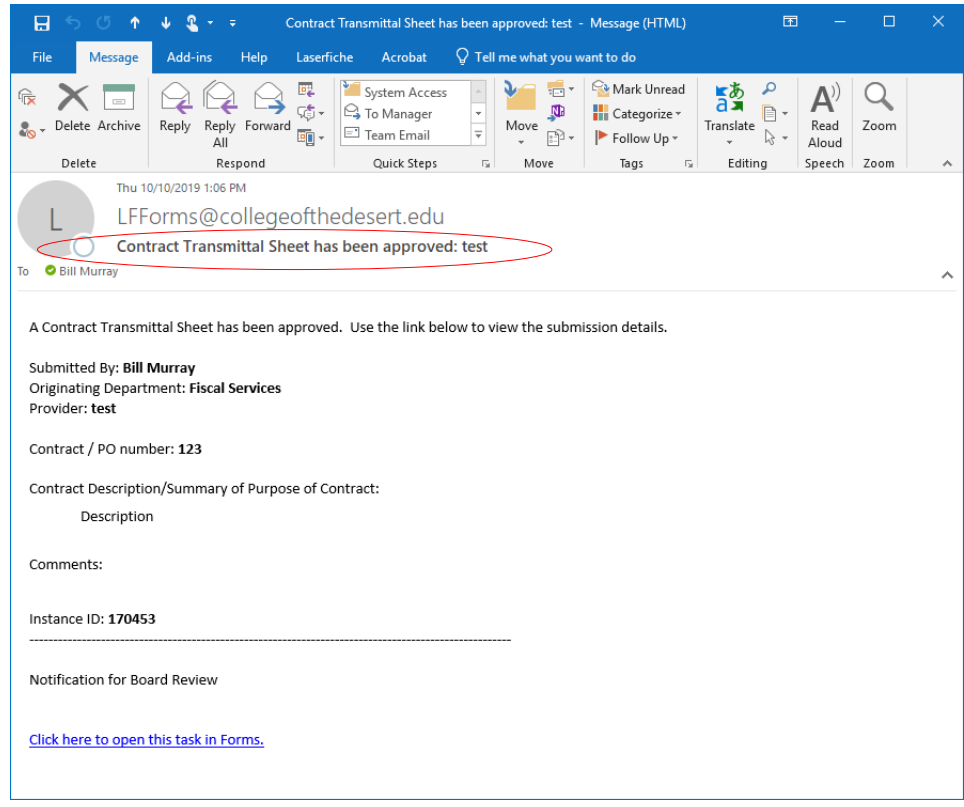

#### <span id="page-10-2"></span>**Submission Rejected**

If the submission is rejected by any approver, the submitter will receive an email indicating the contract was rejected, who rejected it, and any comments. Anytime the submission is rejected, the contract must be re-submitted.

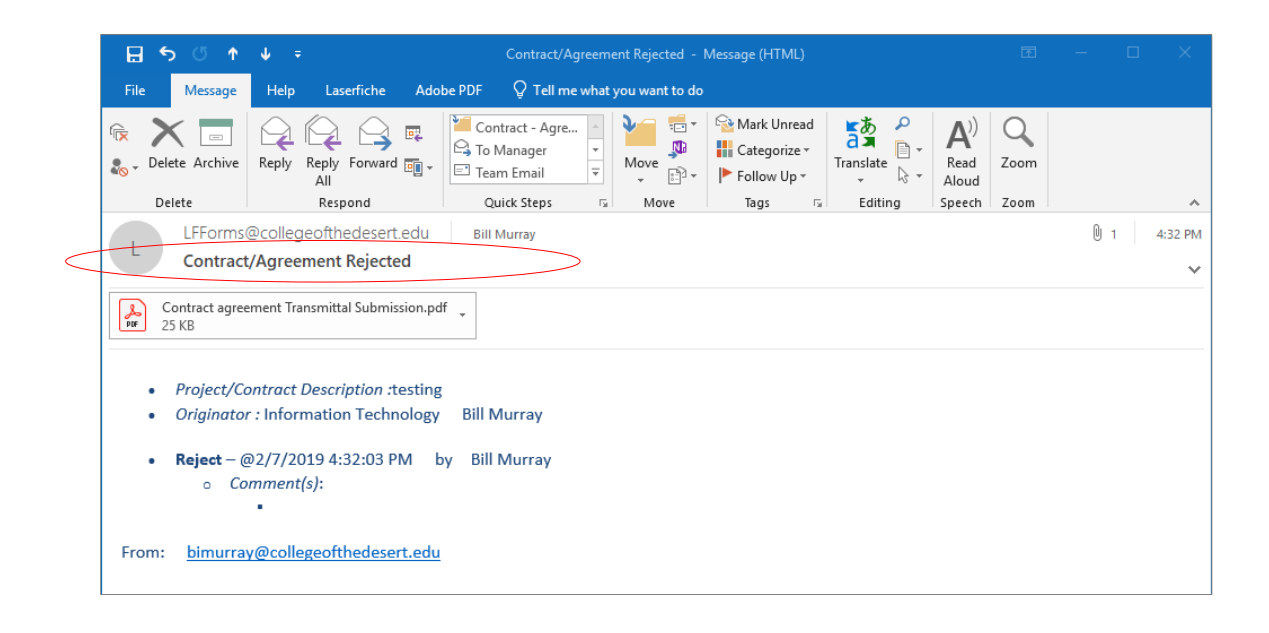

### <span id="page-11-0"></span>**Submission Requires More Information or Request Correction(s)**

<span id="page-11-1"></span>If an approver requires more information or request correction(s), the submitter will receive an email notification with the comment/correction(s). The submitter can select the hyperlink in the email to return to the initial submission, make the necessary modification(s), and submit to restart the approval workflow.

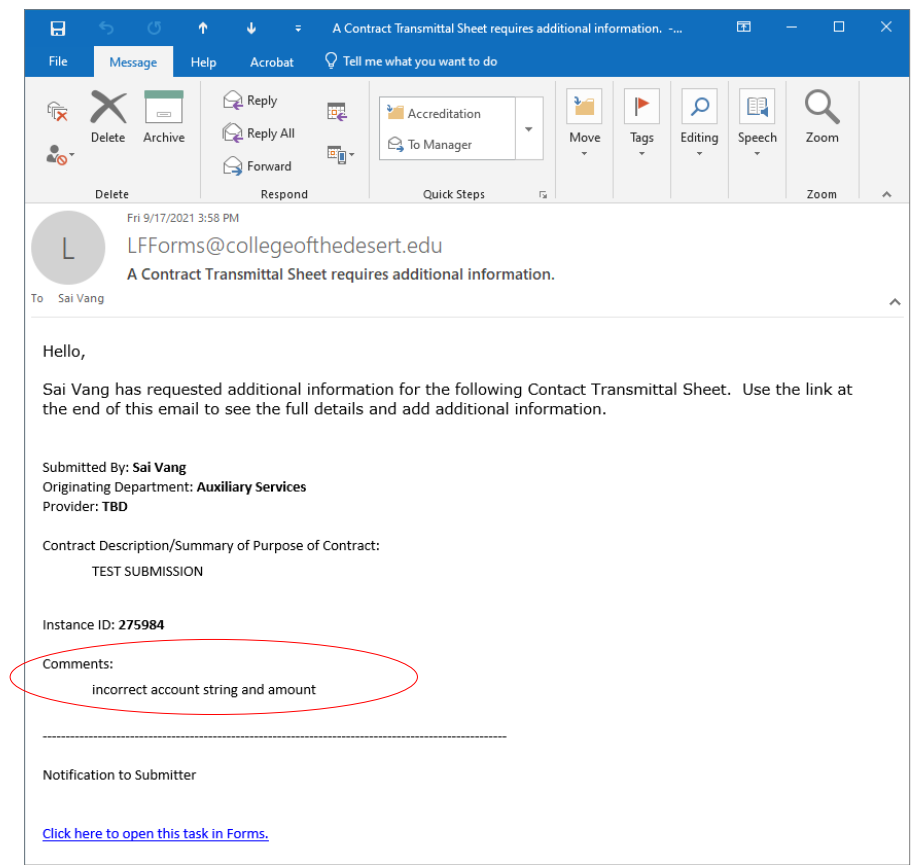

### <span id="page-12-0"></span>Track your Submission

When a contract has been submitted, the submitter may track the status of their submitted contracts.

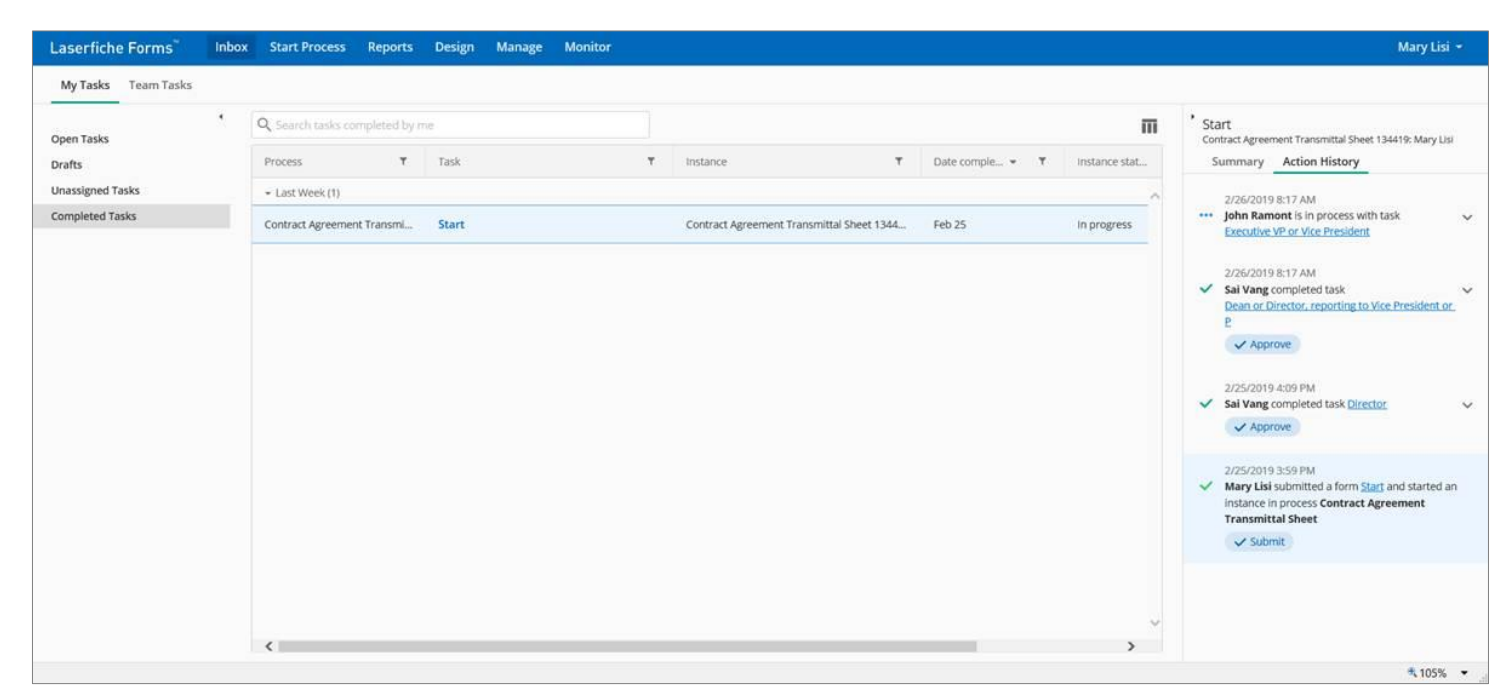

- 1. Access the [Laserfiche Forms Inbox Completed Tasks](http://dccdami4.dccd.cc.ca.us/Forms/Home/Tasks#?poolGroup=tasks&pool=tasks_completed&viewFrame=%7B%22showHeader%22:true,%22fullScreen%22:false,%22showViewerOverlay%22:false,%22draftOpen%22:false,%22fullScreenMemory%22:false,%22showingTeamManagement%22:false,%22showingTeamOverview%22:false%7D) webpage to view a list of tasks that you have completed.
- 2. Ensure that the details pane is shown on the right side of the page. When the page loads, a panel on the right side of the screen displays the text "Select a task to see its details here". If that text is not shown, select the "Details" slider that displays in the upper right corner of the page to open the Details panel.
- 3. Select an entry in the Process column. Detailed information about the contract submission displays in the details panel on the right side of the page. The information in the details panel contains all the process steps that have been completed for the submission as well as the current process step. The most recent action is at the top of the list.
- 4. Each step shown in the details pane includes the Step Name, Comments, Action, Date and Time, and the Person who completed the step.

### <span id="page-13-0"></span>Approval Workflow Process Details

The approval workflow is automated and built in the Contract Submittal eForm. The approval workflow is determined by the selection of the "Originating Department".

### <span id="page-13-1"></span>Approval Steps

- 1. Once the eForm is submitted, the approval workflow will begin with an email notification to the Director of the originating department. If the total amount of the submission exceeds the designated thresholds, the Dean, Vice President and/or the President will receive an email notification to approve the contract.
- 2. Select the hyperlink in the email to view the submitted contract in a web browser window.

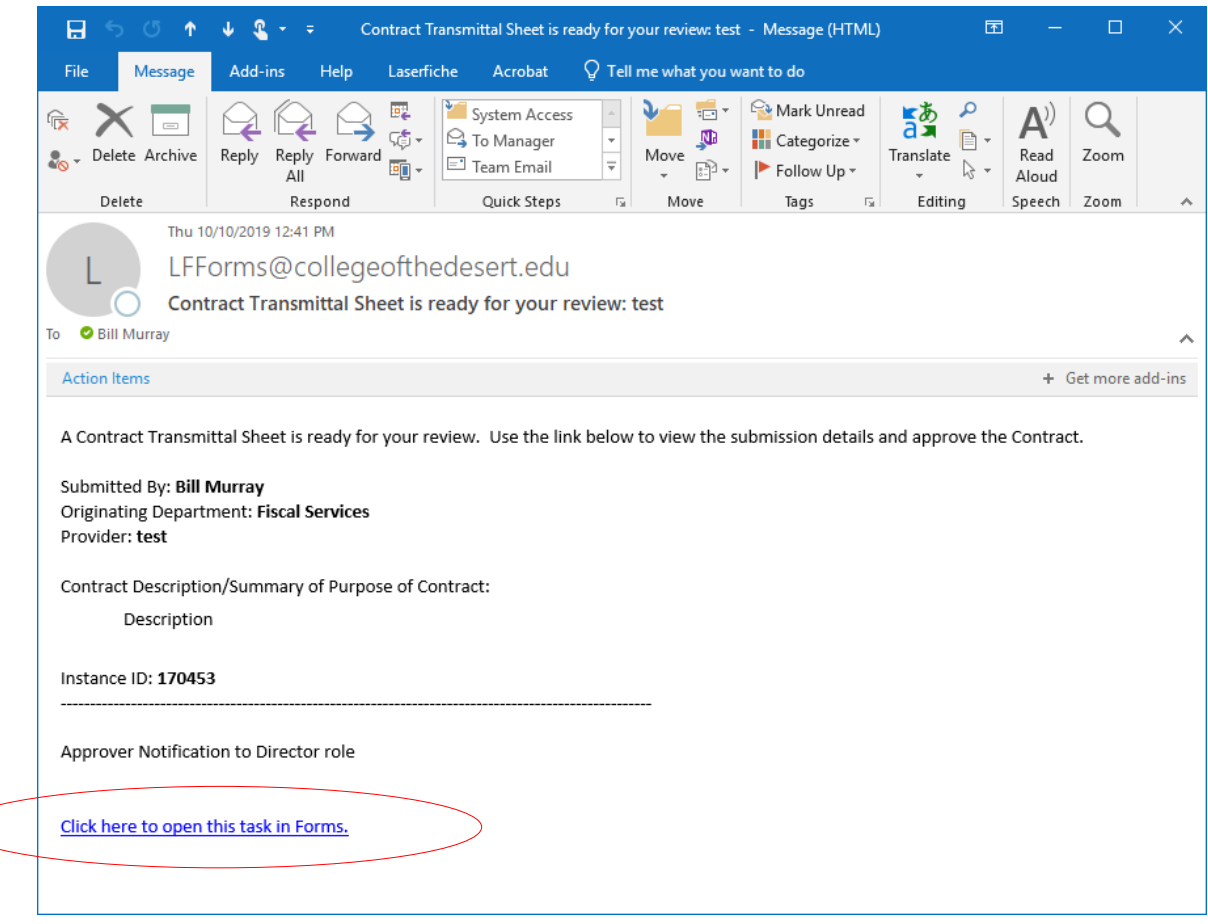

- 3. Review the submission information. Click the uploaded document link to review the contract and additional supporting documents.
- 4. Click "Sign" on the approver with the asterisk.
- 5. Enter Comments in the **Comments** Field (optional).
- 6. Select one of three options:
	- a. **More Info Needed or Request Corrections** to request more information or correction from the submitter.
	- b. **Approve** the submission as presented and sends the form to the next step in the process.
	- c. **Reject** the submission as presented. An automatic email is sent to the submitter informing them of the status of the submission.

### <span id="page-14-0"></span>Final Review and Board of Trustees Ratification/Approval

The final steps in the approval process are a review by the Purchasing Services Specialist and ratification/approval by the Board of Trustees. The Purchasing Services Specialist receive an email when the contract is approved by the Director of Auxiliary Services, Contracts & Purchasing and the Vice President of Human Resources. The Purchasing Services Specialist may mark the submission as Complete or request More Information from the submitter.

### **Purchasing Services Specialist Review Steps:**

- 1. Select the hyperlink in the email to view the submitted contract in a web browser window.
- 2. Review the submission information.
- 3. Enter Comments in the **Comments** Field (optional).
- 4. Enter the **Vendor Number**.
- 5. **Add Supporting Documents** to the submission (optional).
- 6. Enter the **CO/PO Number**.
- 7. Select the **Complete** button to mark the submission complete and send it to the next step in the process. or
- 8. Select the **More Info Needed** button to send the submission back to the originator for more information.

The Purchasing Services Specialist receives an email as a proxy for the Board of Trustees when a contract is marked completed. The Board of Trustees can Approve, Reject, or request More Information from the submitter.

- 1. Select the hyperlink in the email to view the submitted Contract in a web browser window.
- 2. Perform the following action based on the information from the Board of Trustees meeting.
- 3. Enter Comments in the **Comment**s Field (optional).
- 4. Select one of three options:
	- d. **More Info Needed or Request Corrections** to request more information or correction from the submitter.
	- e. **Approve** the submission as presented and sends the form to the next step in the process.
	- f. **Reject** the submission as presented. An automatic email is sent to the submitter informing them of the status of the submission.

The Board ratified/approved contracts are entered into Galaxy and assigned a legally binding purchase order number and a payment form:

- Contract (C-number)
- Open Purchase Order (B-number)
- Purchase Order (P-number)

The purchase order and contract documents are distributed to Accounts Payable for payment and the originating department for vendor execution. A final email notification is sent to the submitter of the approved contract.

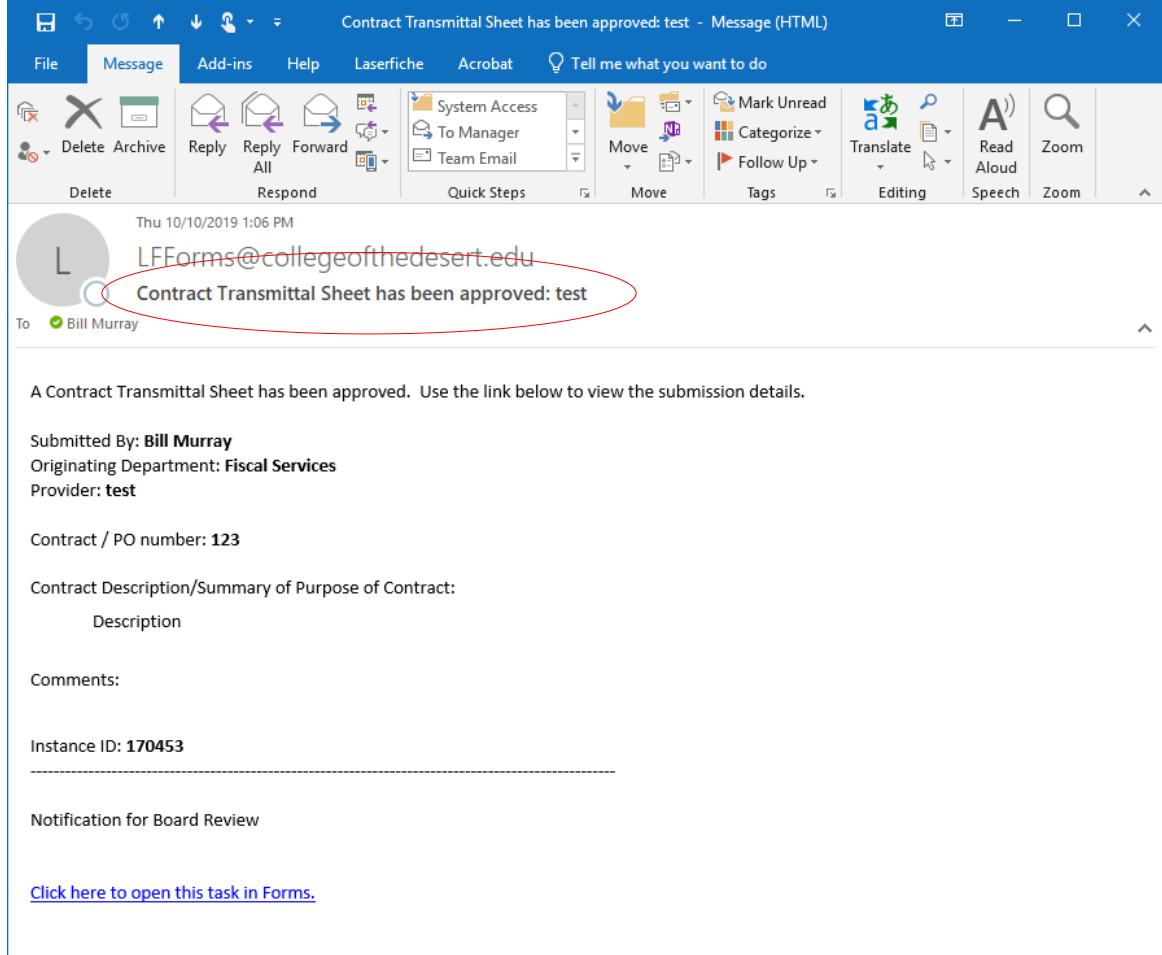

# <span id="page-17-0"></span>Appendix A: New Contract Form Field Definitions

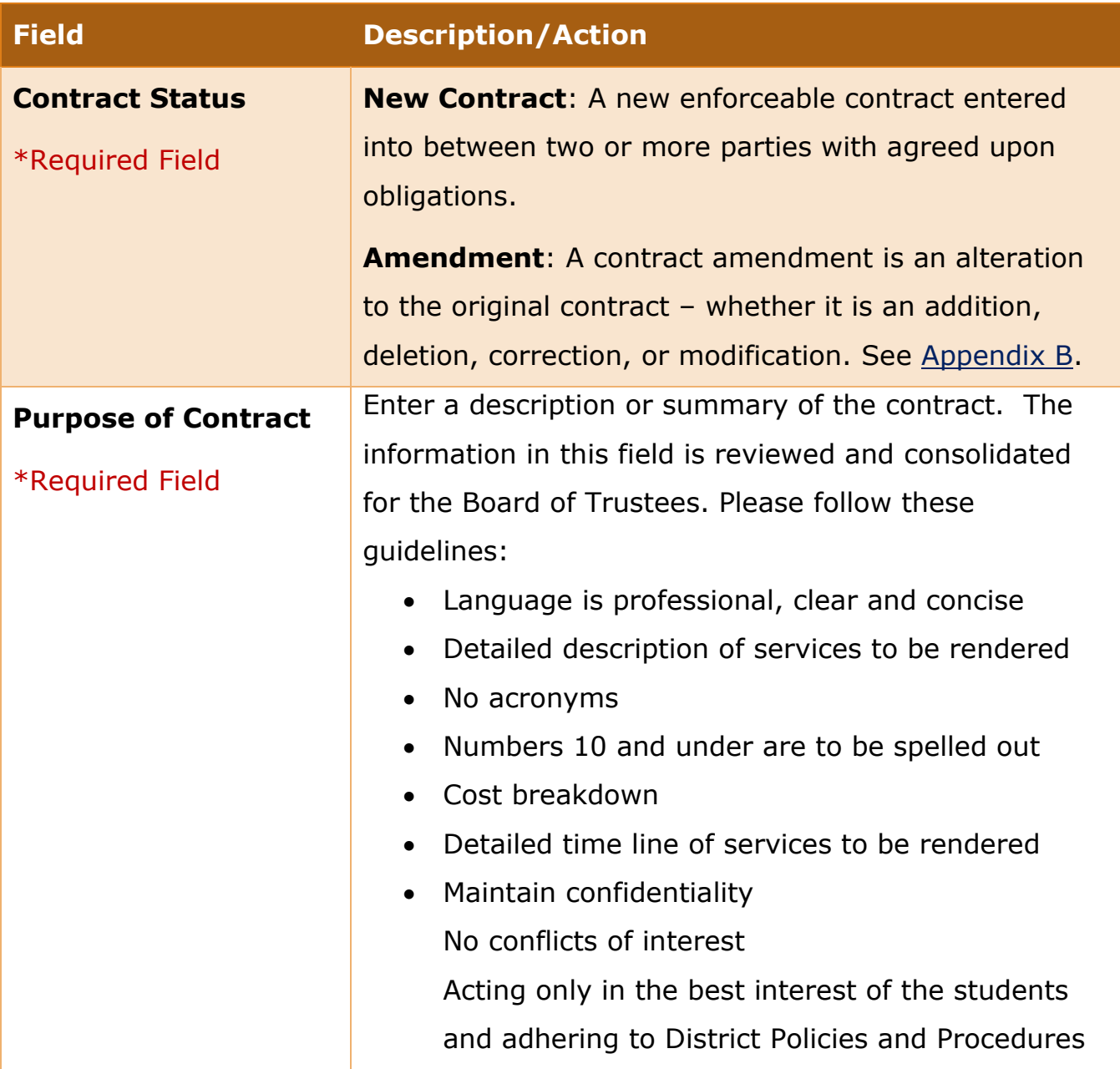

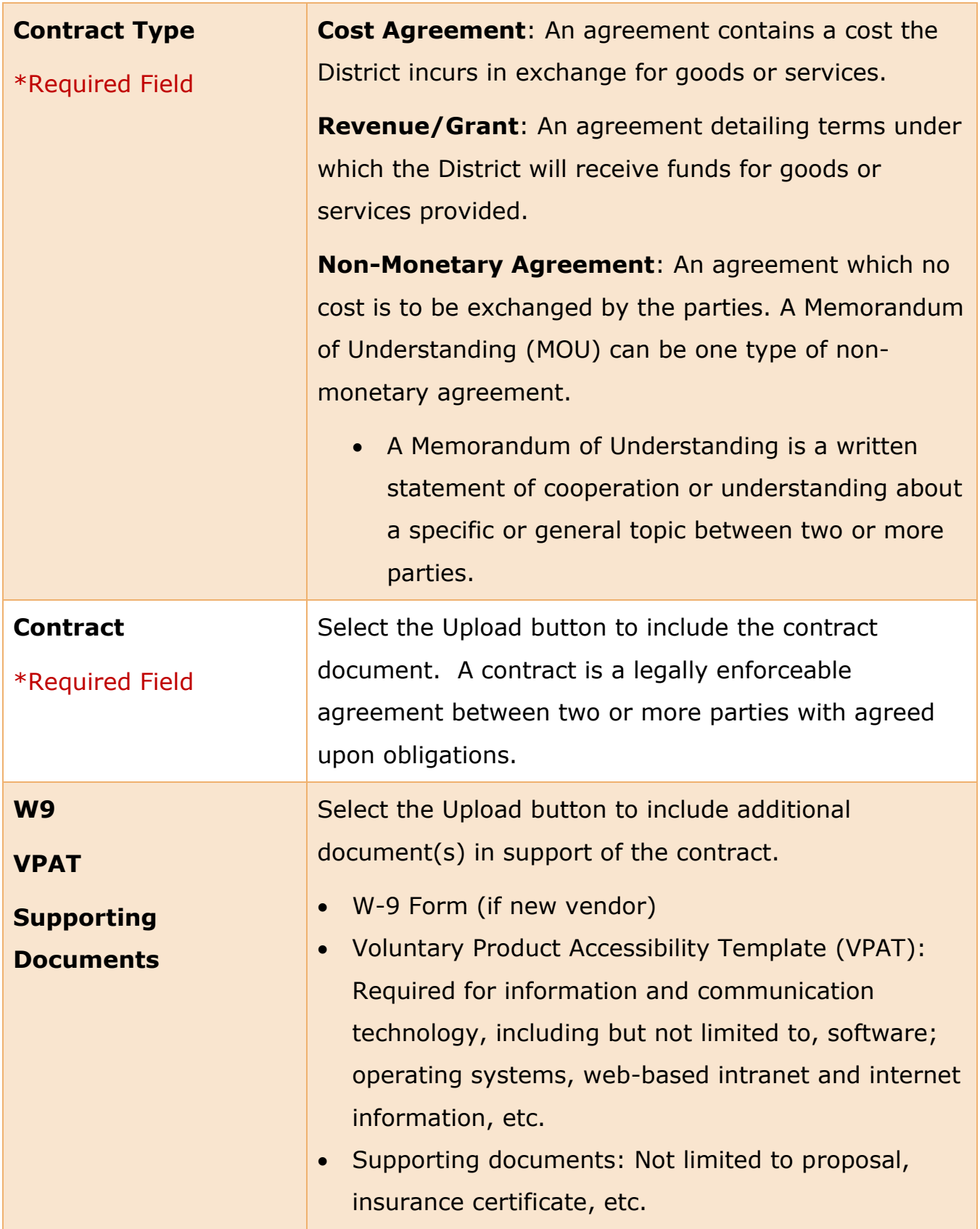

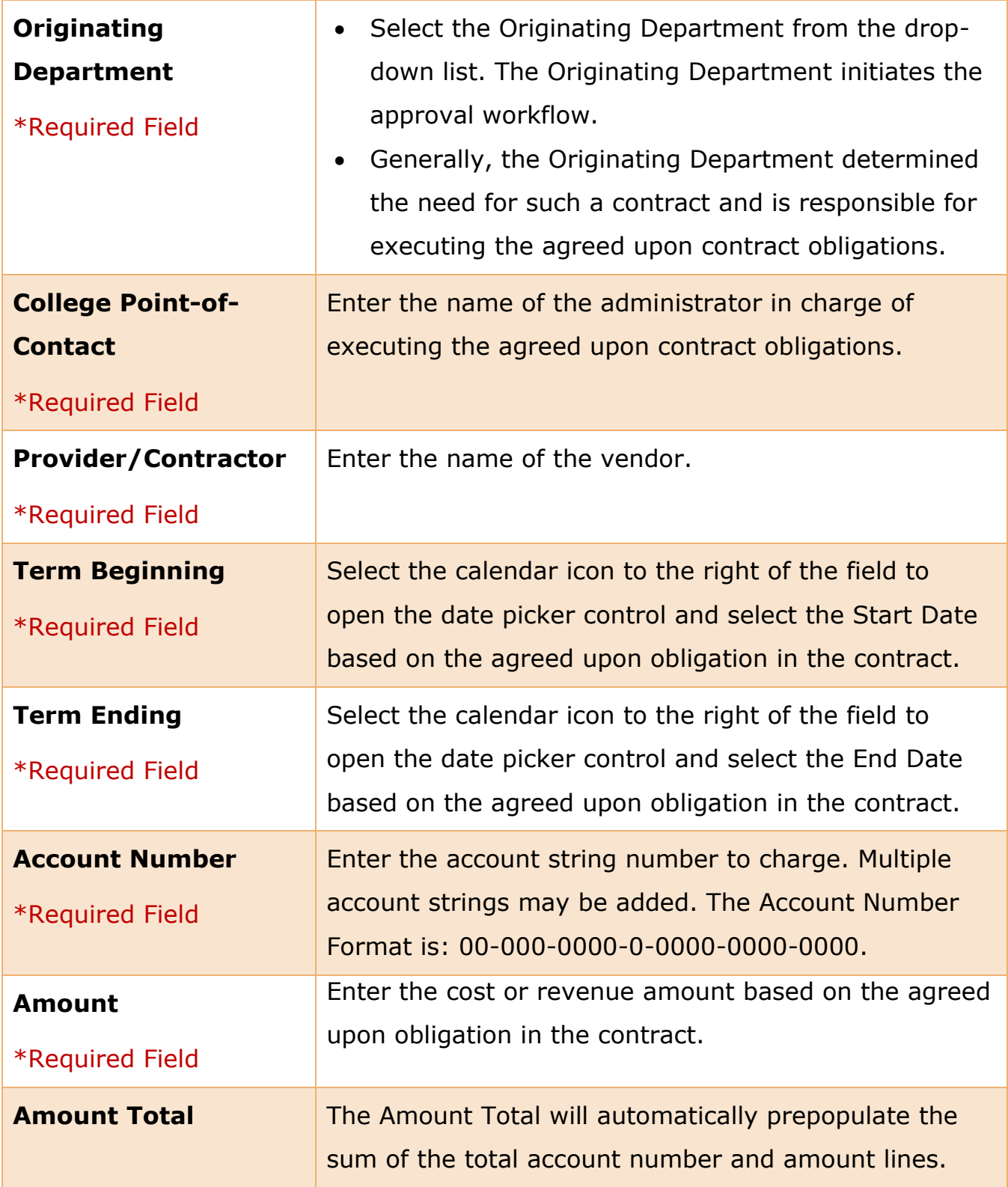

<span id="page-20-0"></span>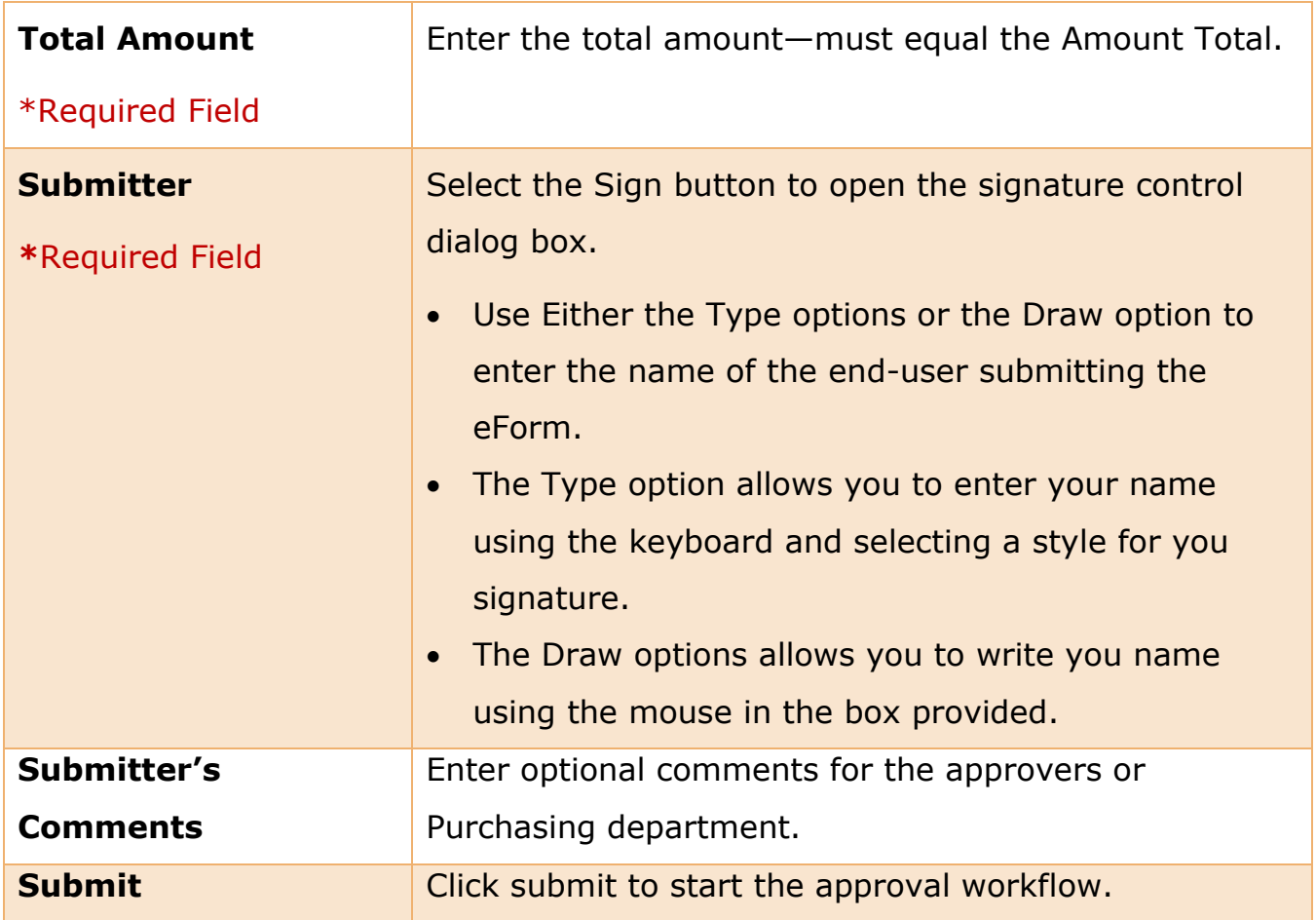

# <span id="page-21-0"></span>Appendix B: Amendment Form Field Definitions

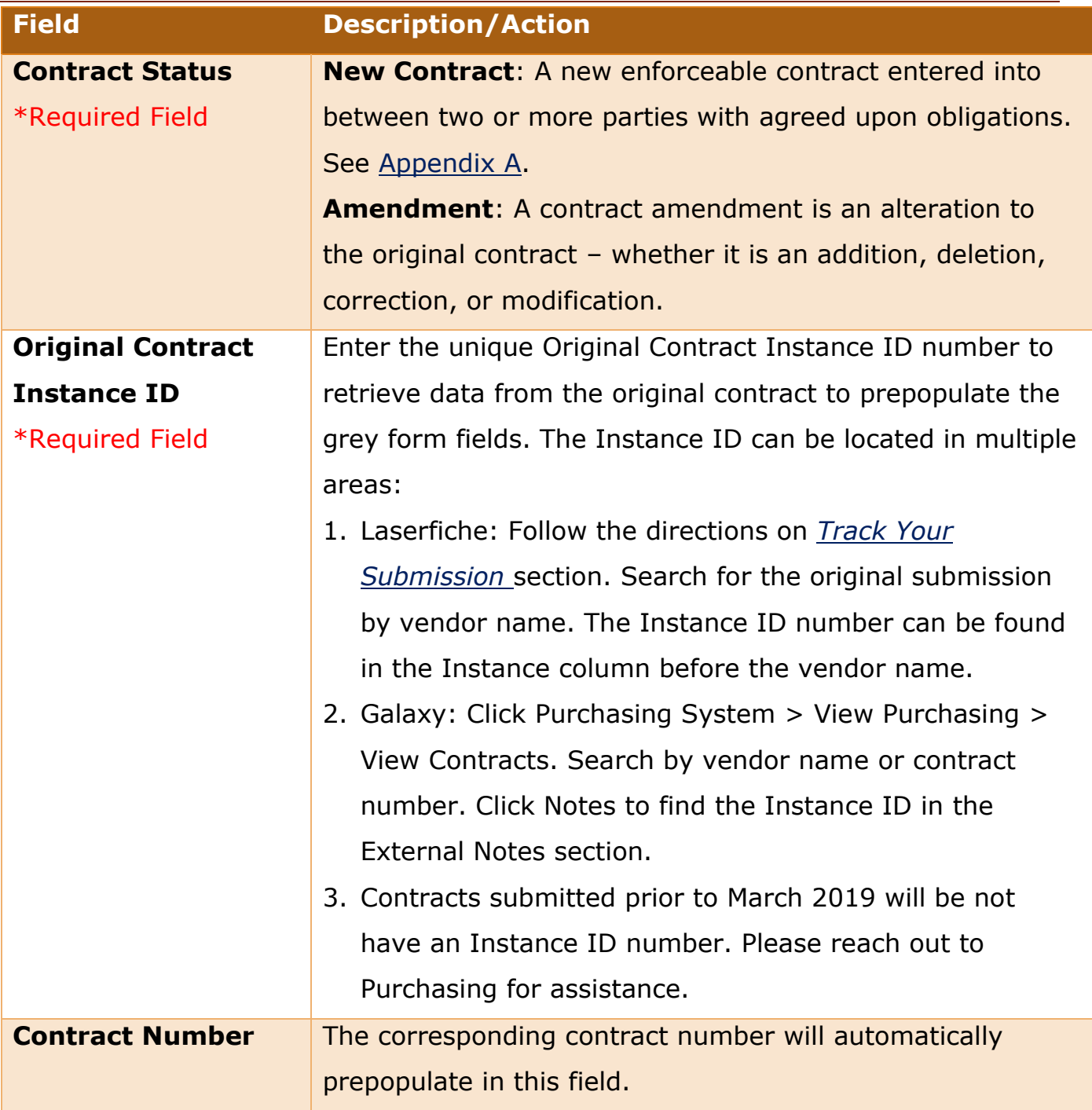

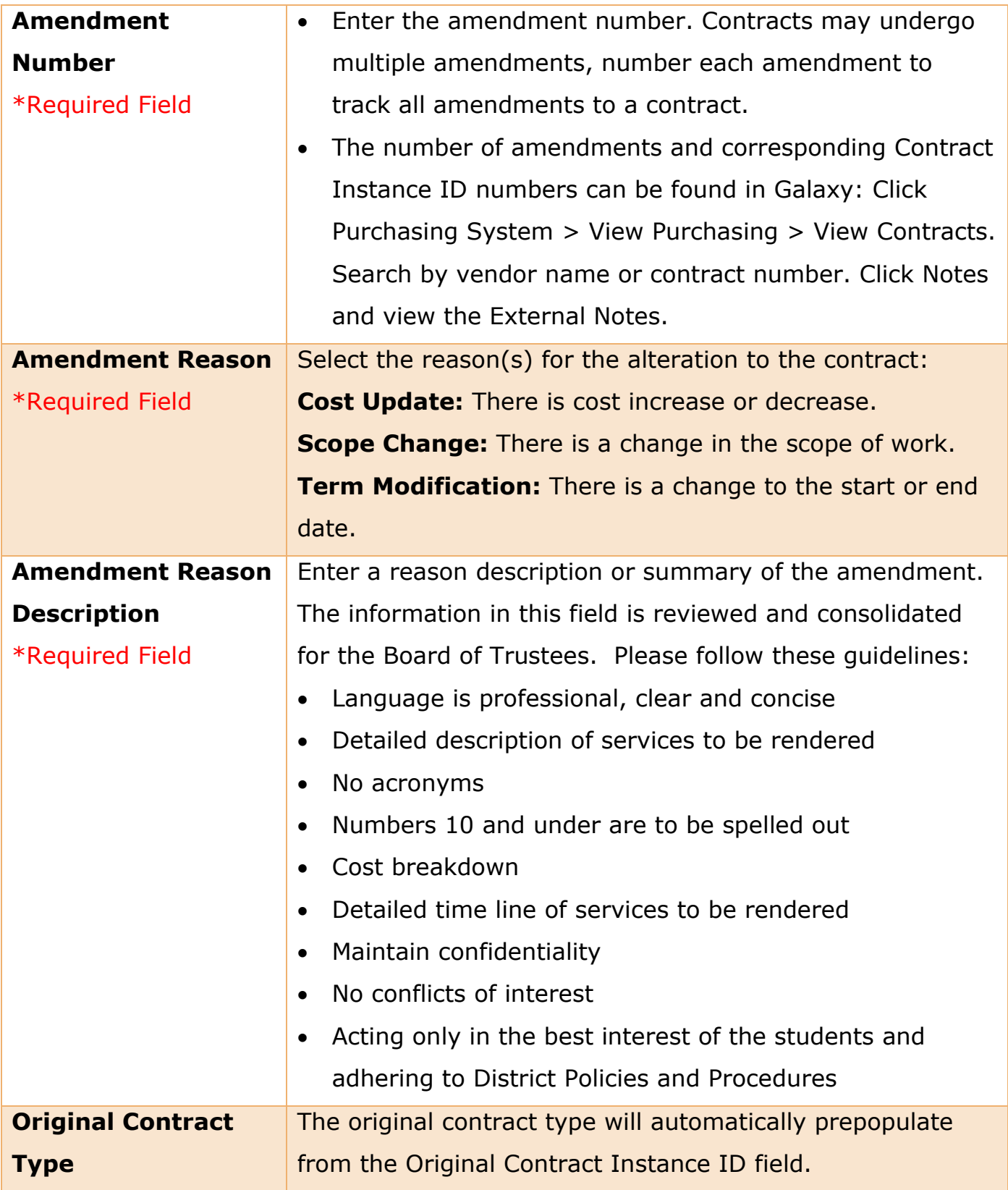

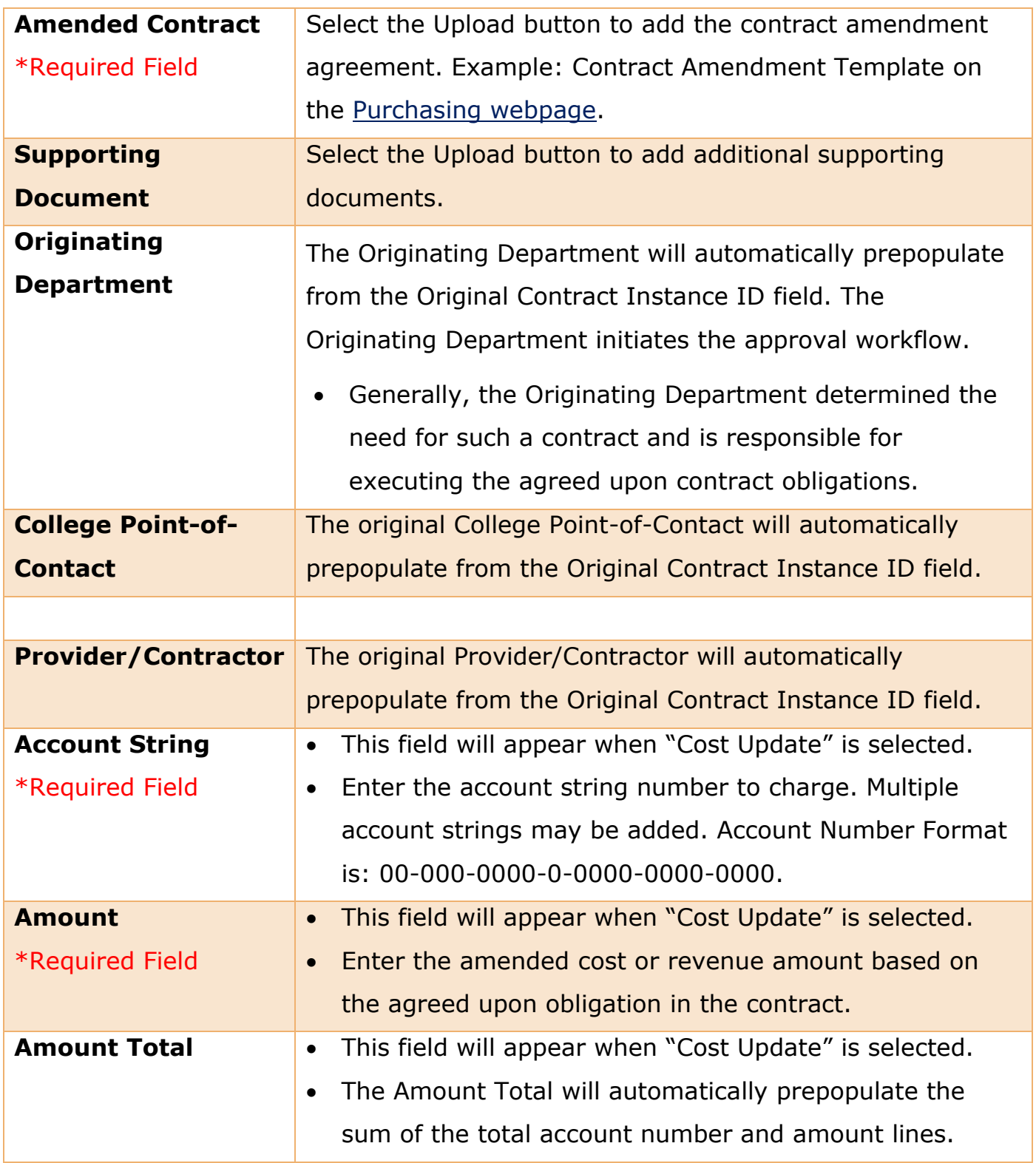

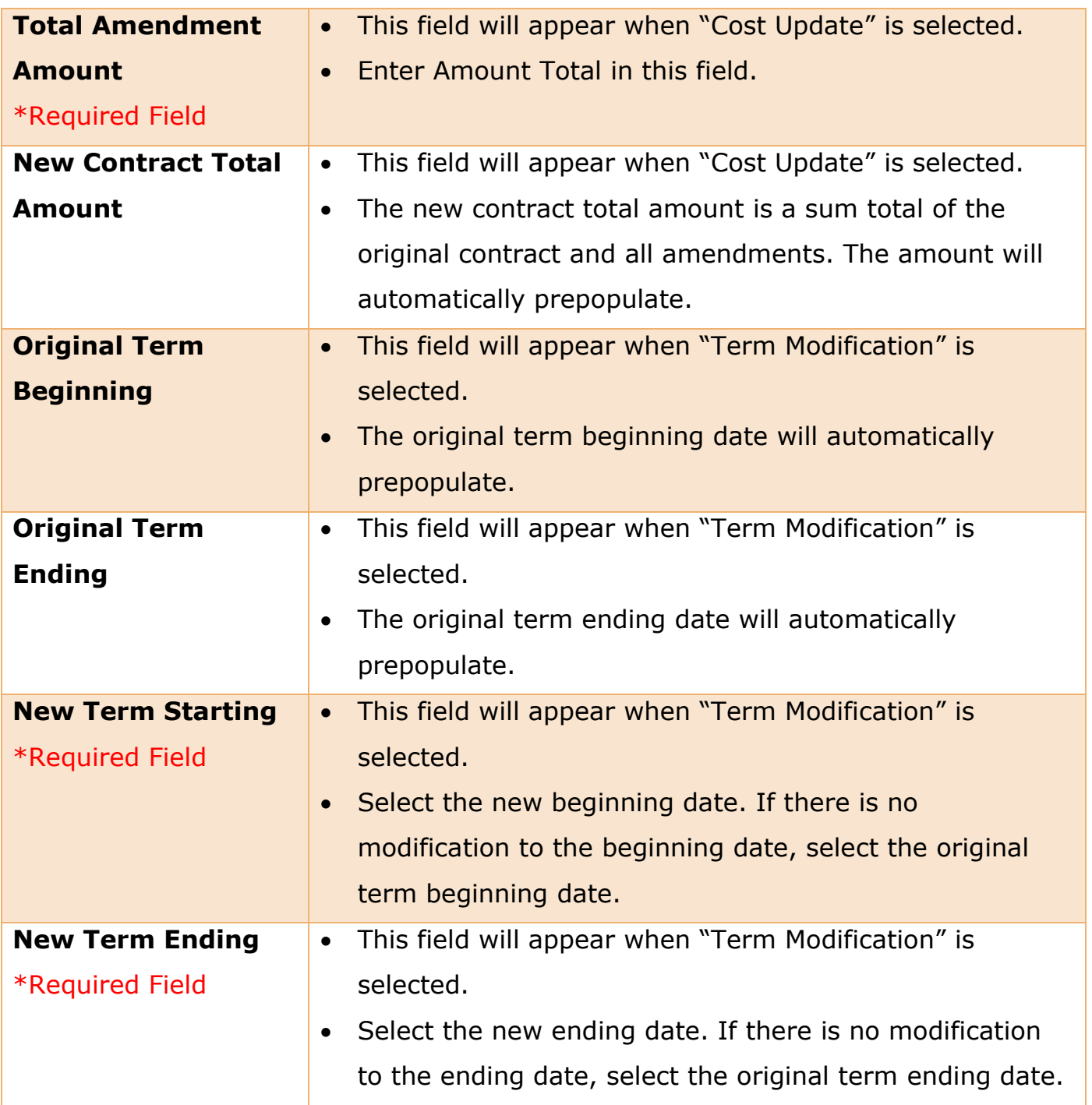

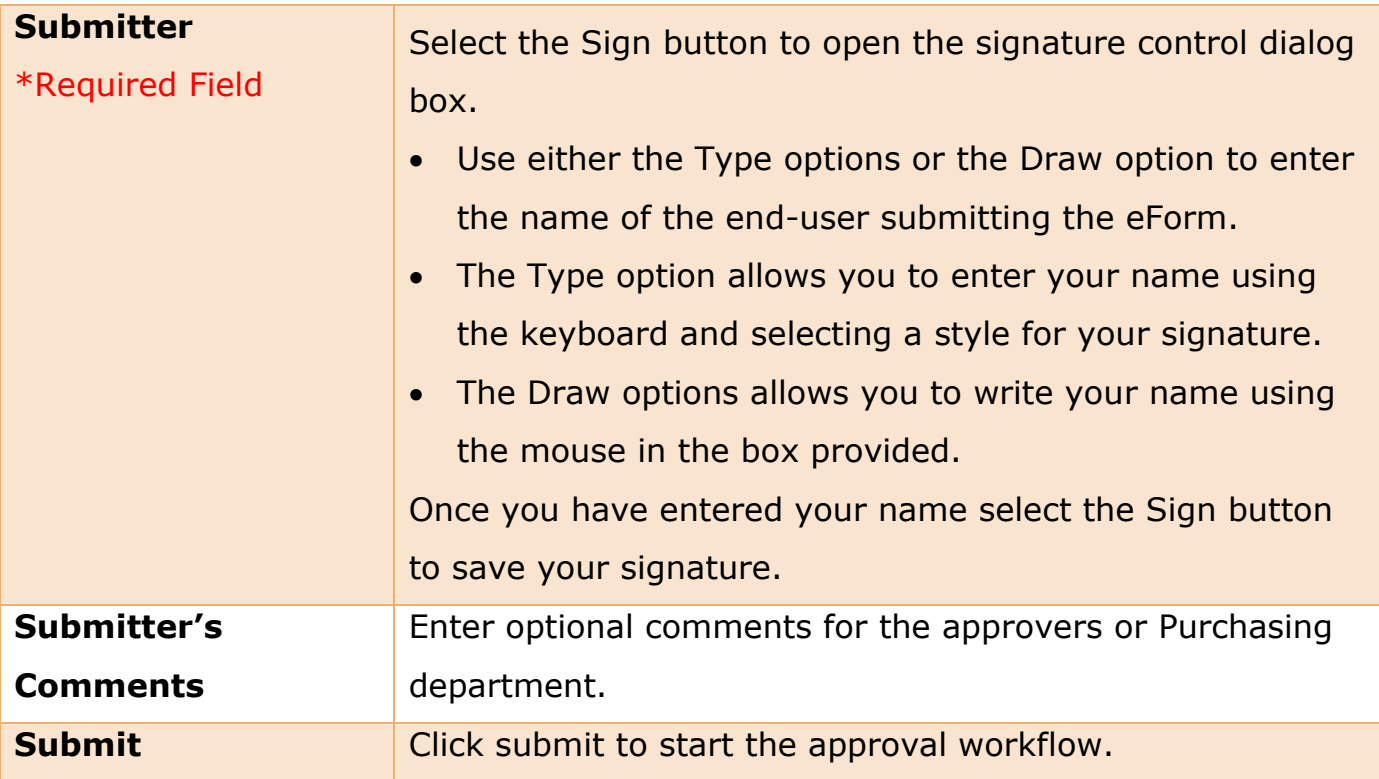